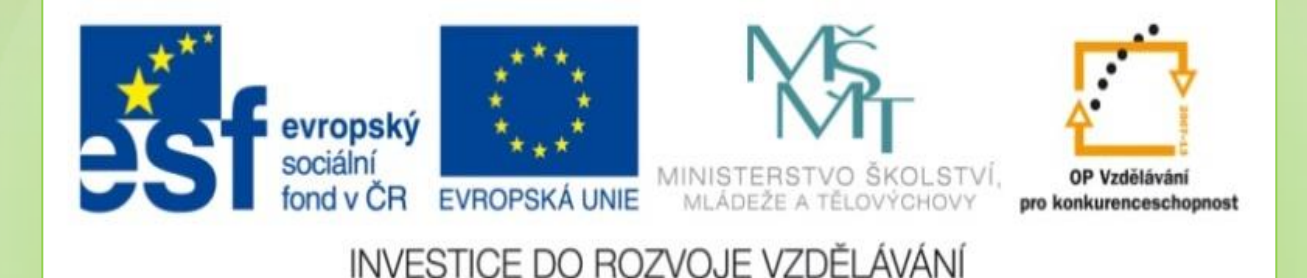

## **Práce s myší Úprava velikosti písma v programu Word**

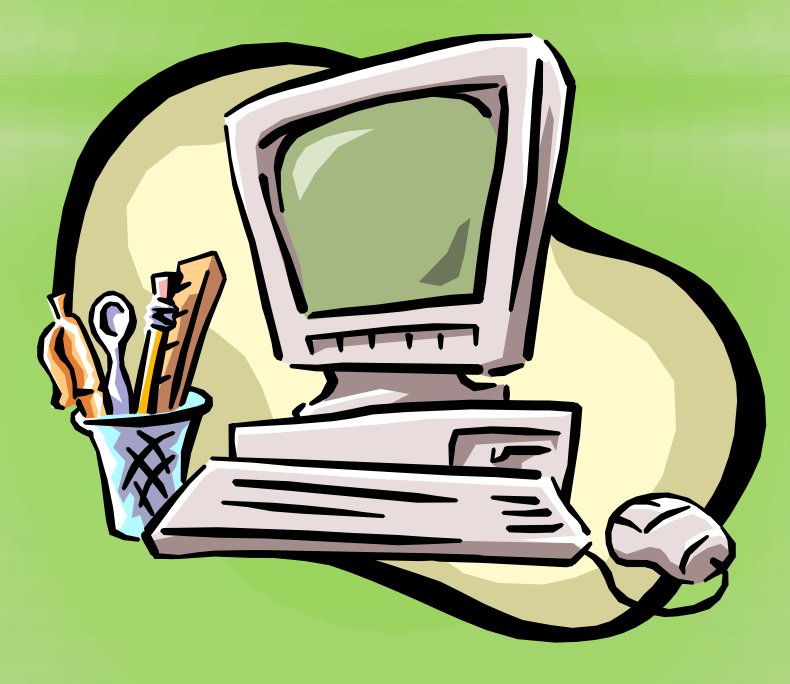

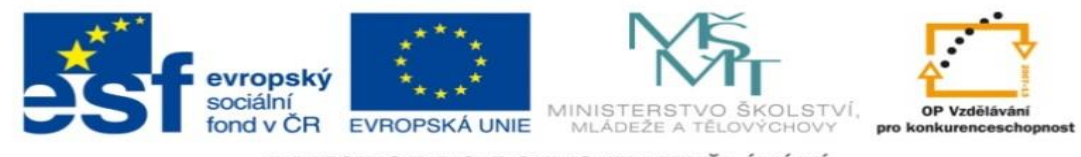

INVESTICE DO ROZVOJE VZDĚLÁVÁNÍ

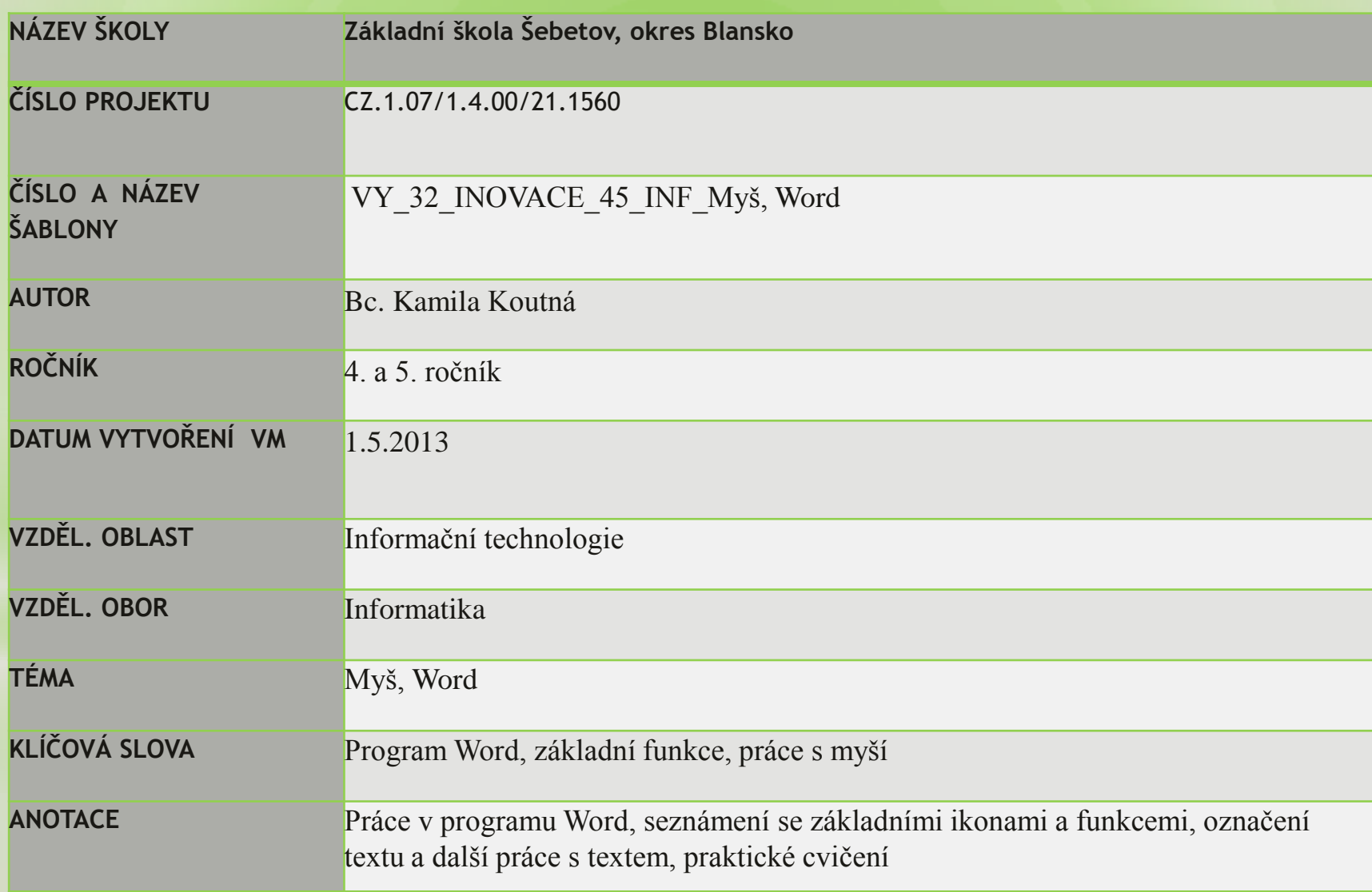

## Otevřeme si program Word, který najdeme pod touto ikonou

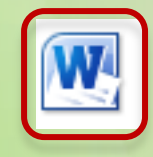

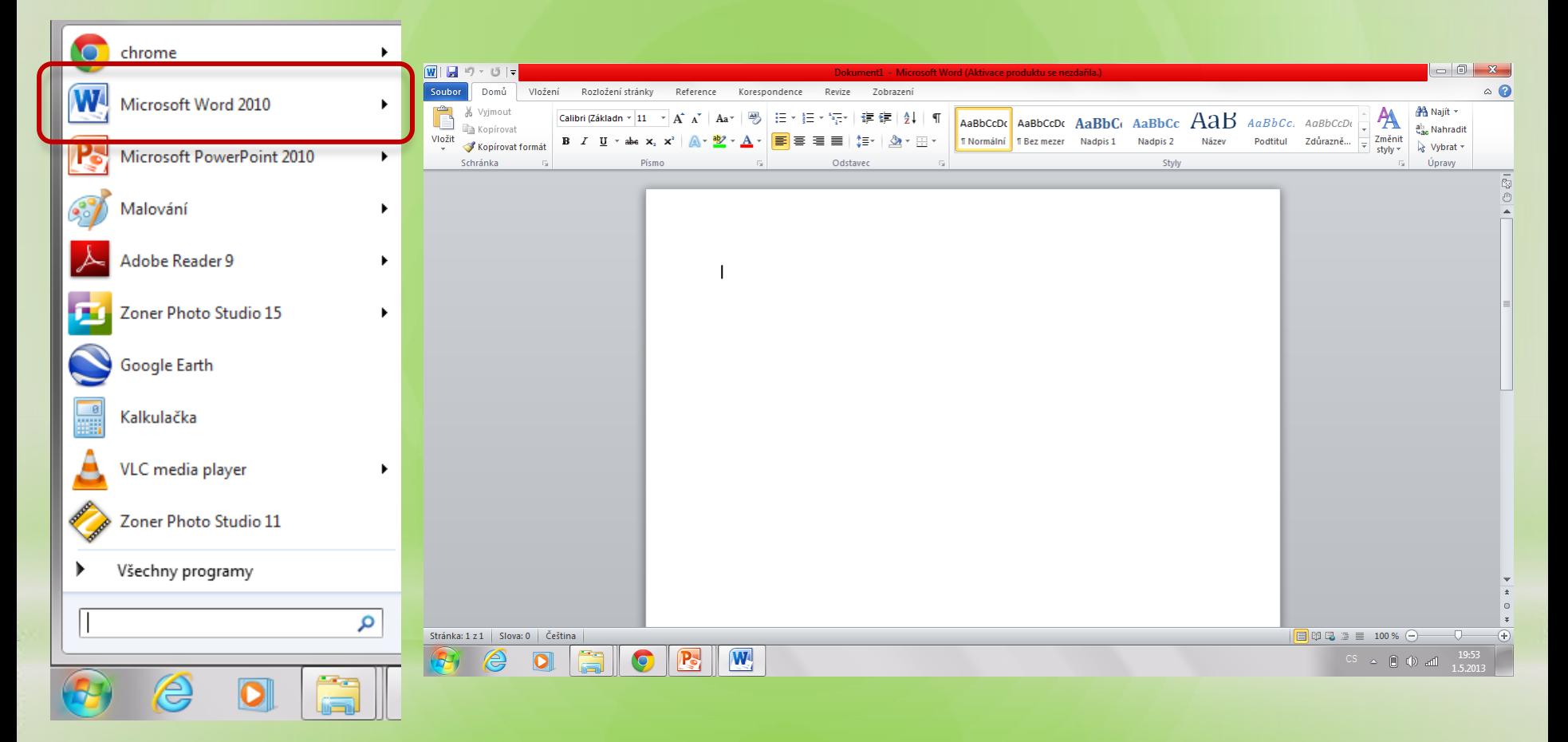

## **Jak změnit velikost písma?**

- Levým tlačítkem myši ťukneme před první napsané písmeno
- Potom levé tlačítko myši držíme a zároveň táhneme přes text ve směru na obrázku

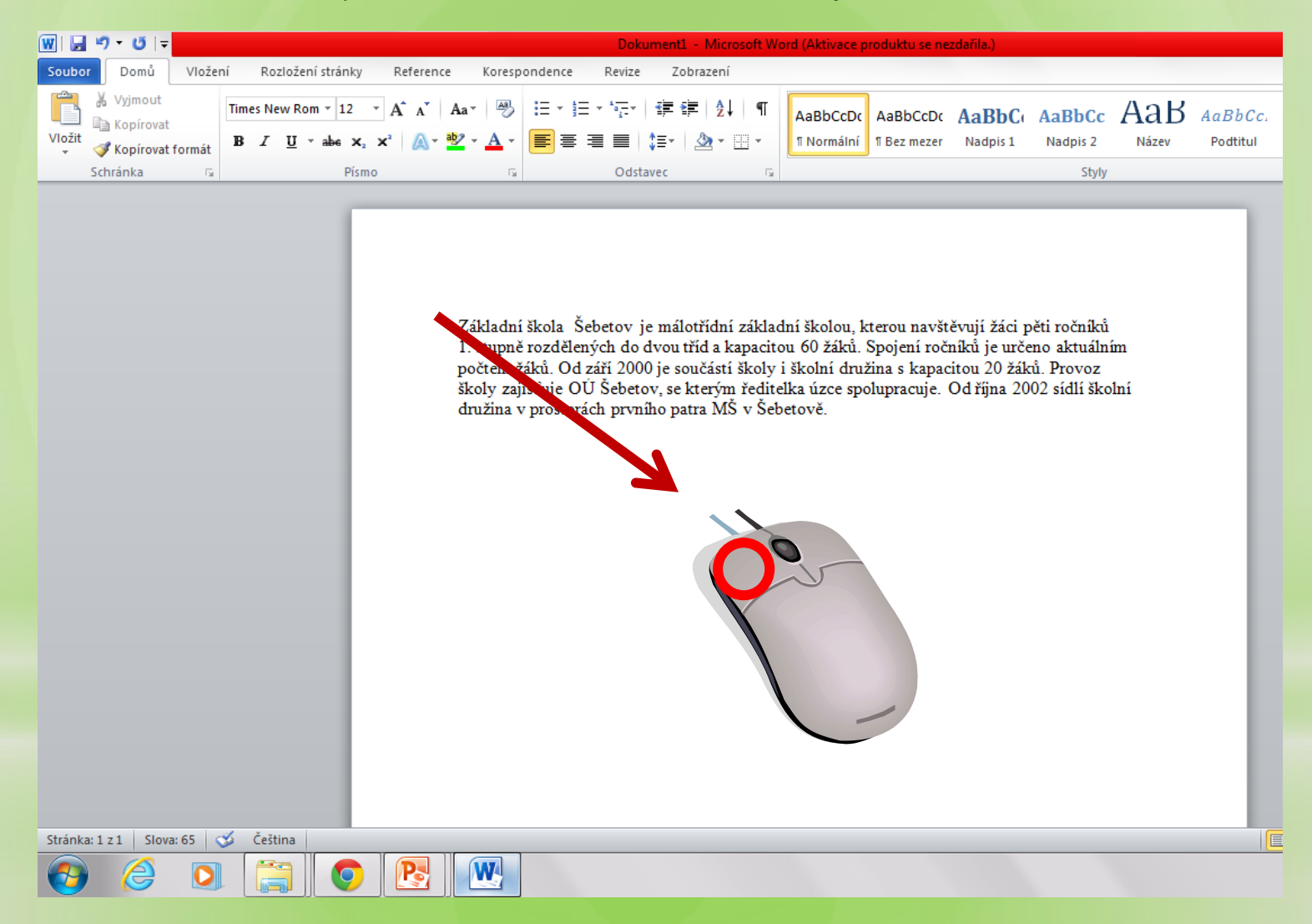

**Nyní vyzkoušej sám!**

Nyní se nám text zabarvil.

• Vybereme v horní liště jinou velikost písma. Větší číslo = větší písmo

**POZOR! – velikost písma se změní jen u zabarvených písmen.**  Pokud některé slovo není "zamodřené", jeho velikost se nezmění.

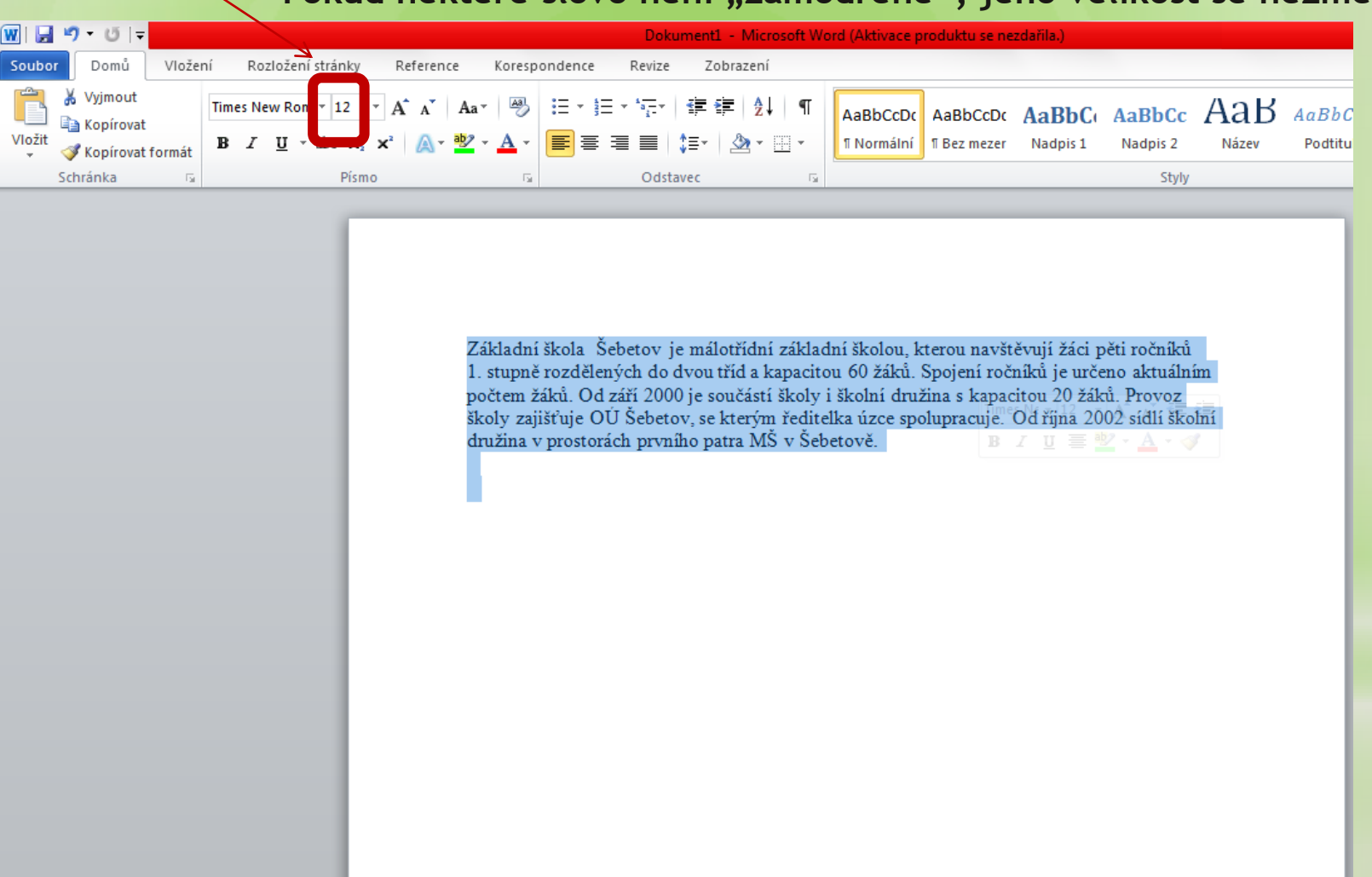

Stránka: 1 z 1 | Slova: 65/65 | stránka: 1 z 1

م ک

W

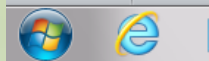

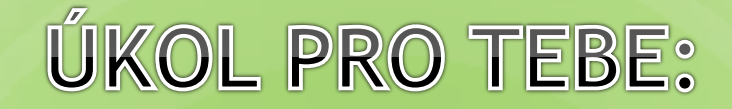

- Napiš 4 názvy lidových písní, velikosti písma 20
- · Na druhý řádek napiš 4 názvy umělých písní, velikost písma 10

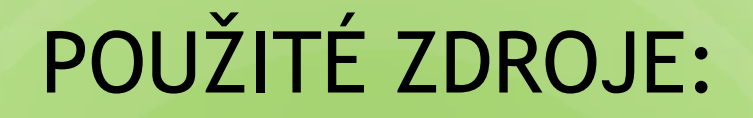

• Veškeré použité obrázky (kliparty) pocházejí ze sady Microsoft Office – volně ke stažení <http://office.microsoft.com/cs-cz/images/?CTT=97>